## **Changing the Language on the ClassDojo App**

- 1. Log into the ClassDojo Application
- 2. Click on your profile picture in the top left

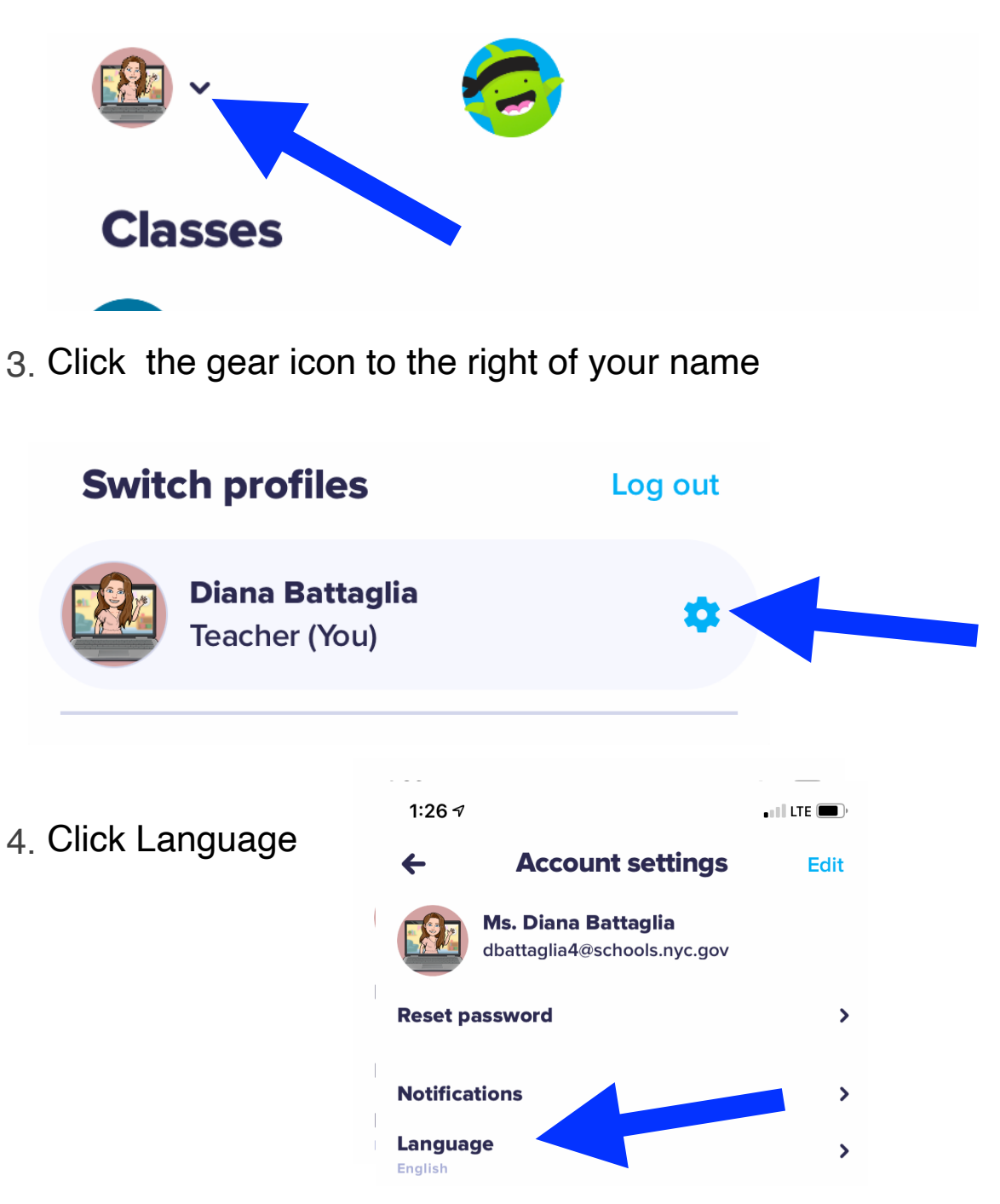

5. Click on

"Language" and select your language of choice so you see a checkmark next to it.

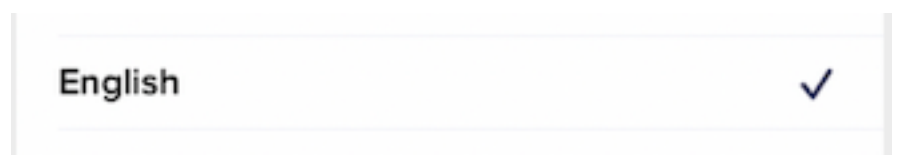

## **Cambiar el idioma en la aplicación ClassDojo**

- 1. Inicie sesión en la aplicación ClassDojo
- 2. Haz clic en tu foto de perfil en la parte superior izquierda.

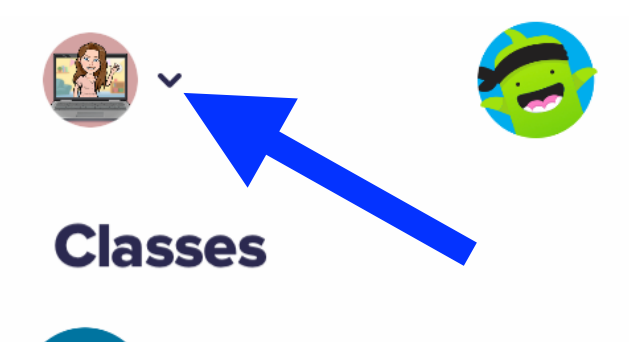

3. Haga clic en el ícono de ajustes a la derecha de su nombre

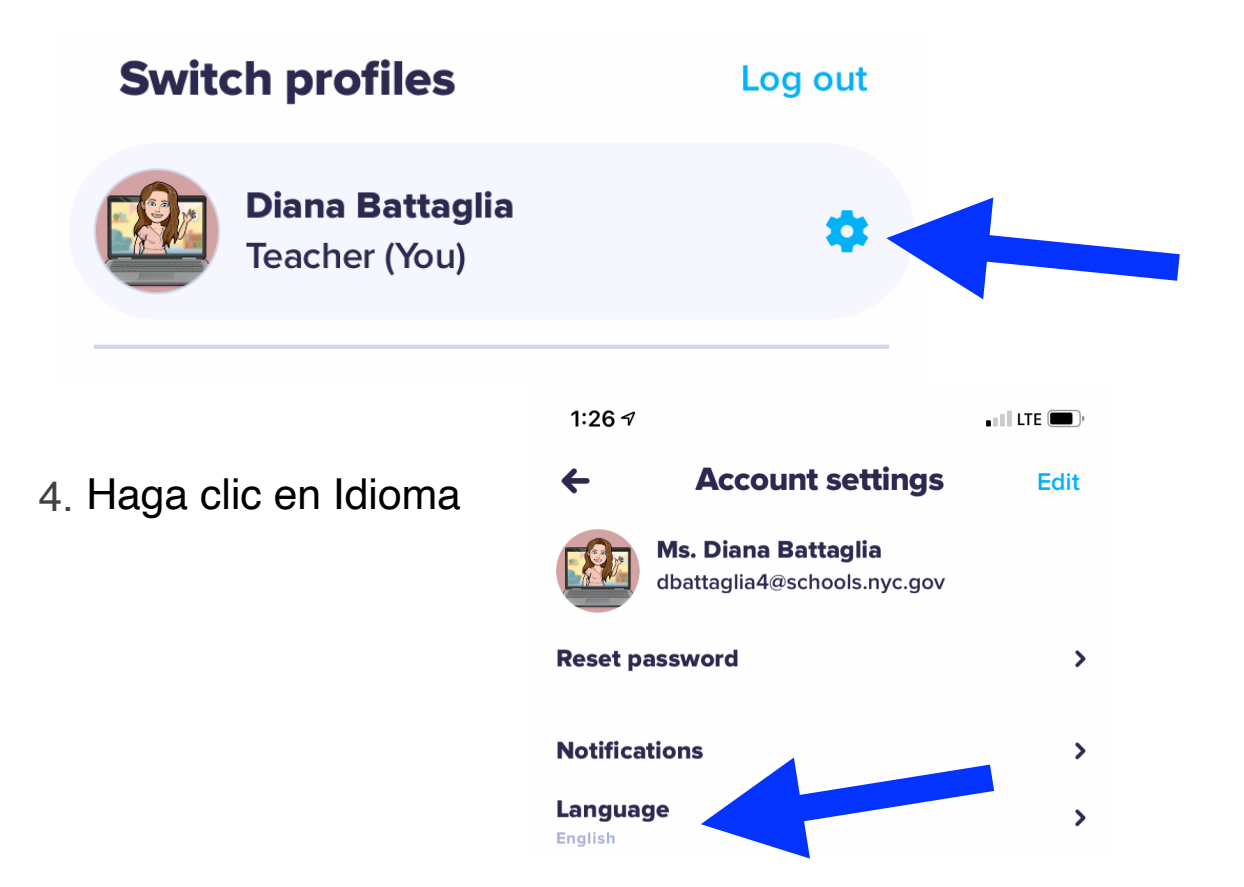

5. Haga clic en "Idioma" y seleccione el idioma que prefiera para que vea una marca de verificación junto a él.

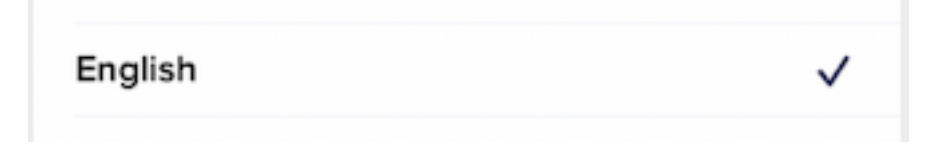

## **更改 ClassDojo 应⽤程序上的语⾔**

- 1. 登录 ClassDojo 应用程序
- 2. 单击左上角的个人资料图片

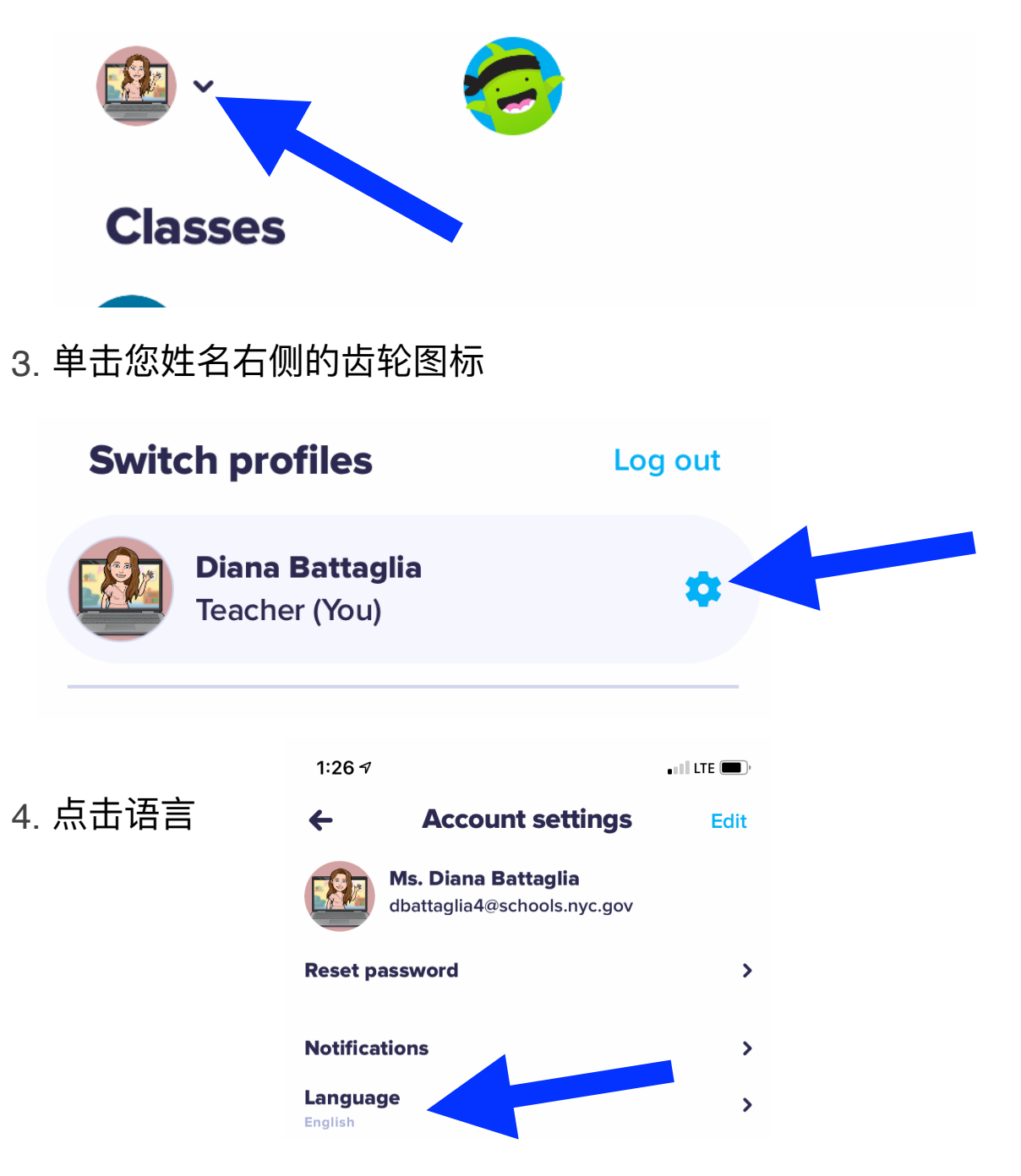

5. 单击"语言"并选择您选择的语言, 以便您在旁边看到一个复选 标记。

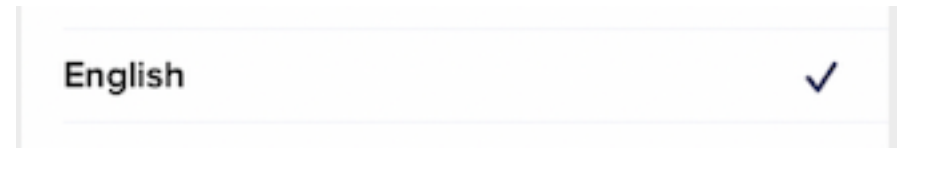